## Как загрузить учебный материал на "Яндекс.Диск"

Заходим под своим аккаунтом в «Яндекс.Почту» и переходим в [«Яндекс.Диск»](https://disk.yandex.ru/)

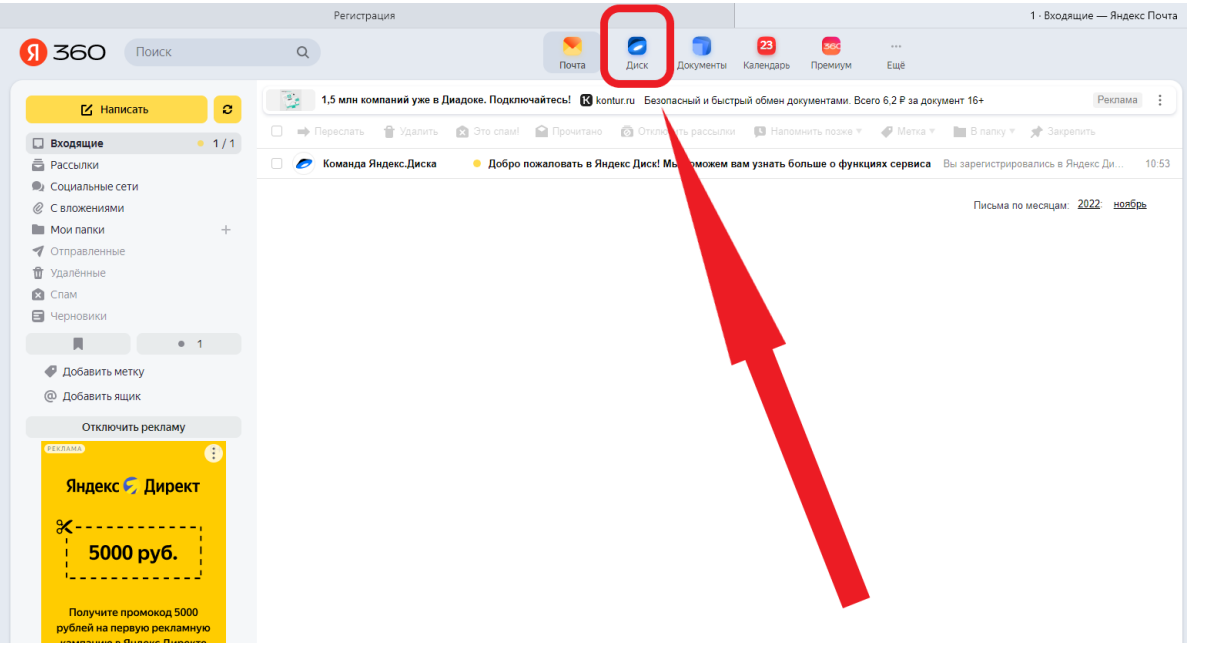

## Нажимаем кнопку «Загрузить»

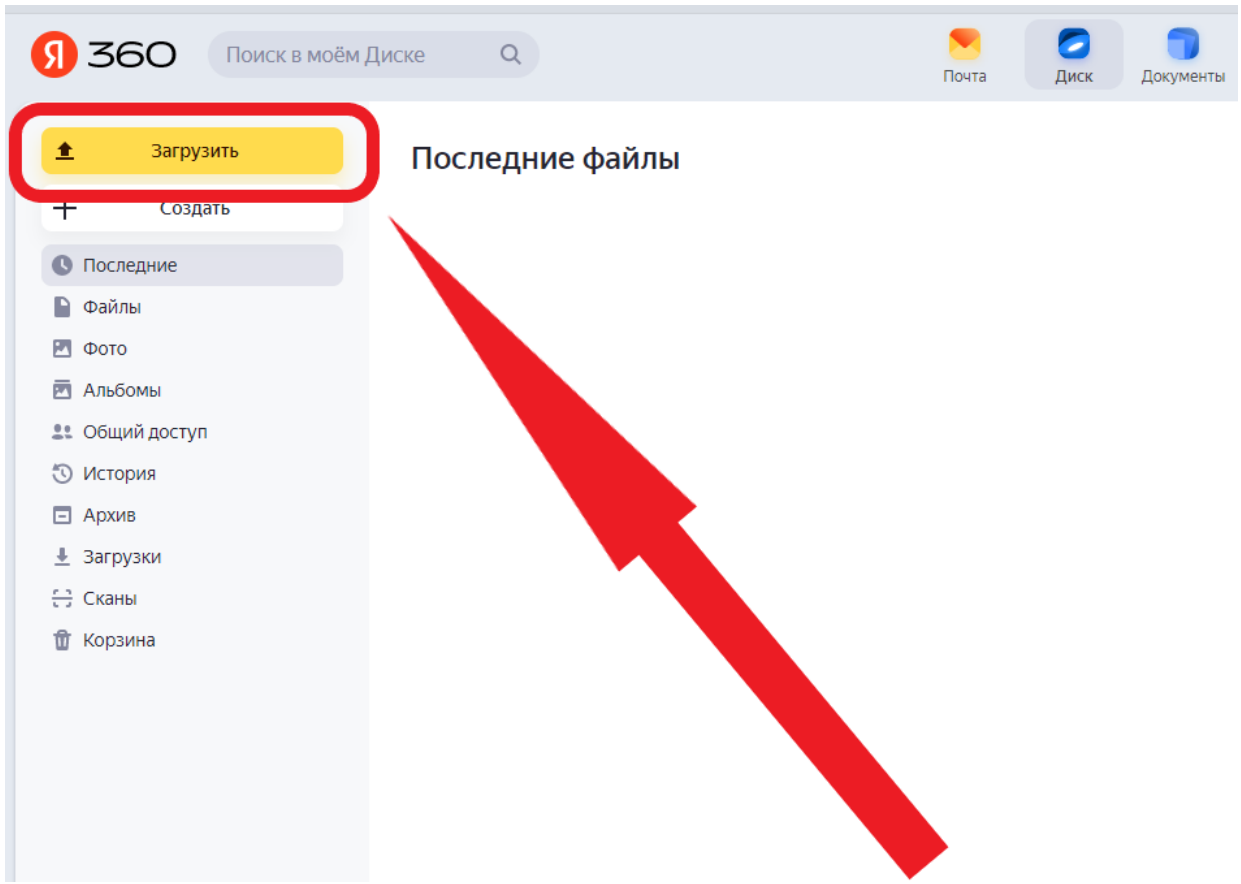

В открывшемся окне находим нужный файл (презентацию, которую хотим загрузить) и нажимаем «Открыть»

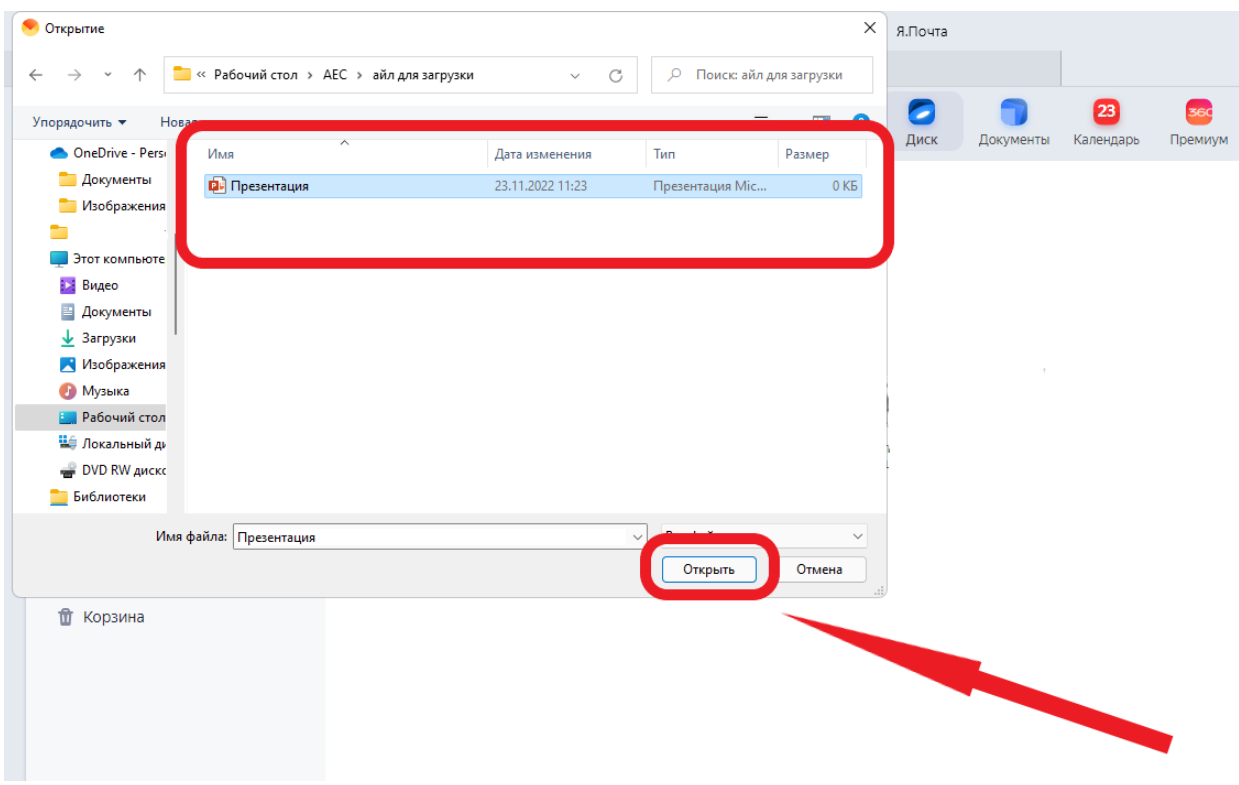

Затем выбираем место загрузки (папку «Файлы») и нажимаем «Загрузить»

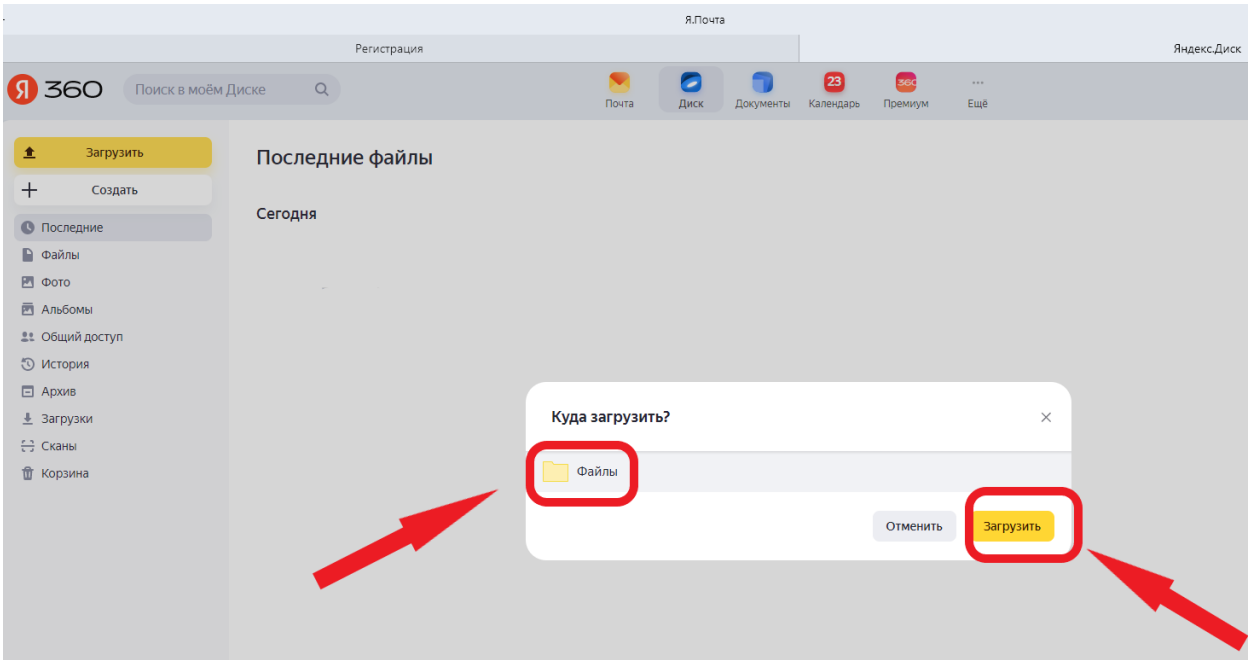

В правом нижнем углу появится окно с загруженным файлом и активная кнопка «Поделиться»,

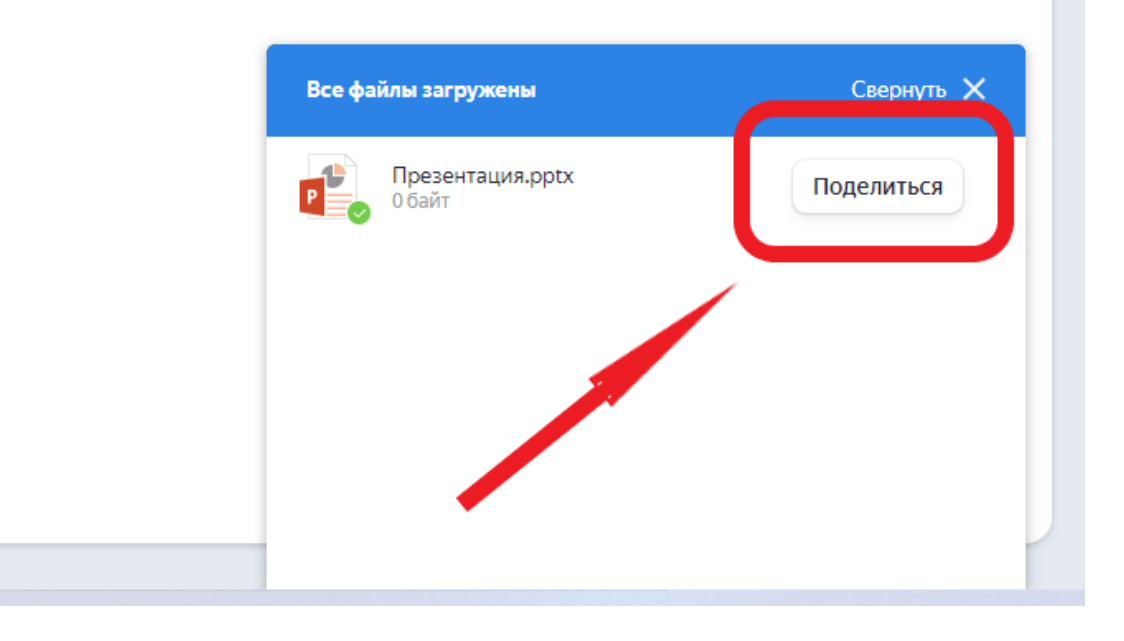

после нажатия на которую откроется следующе окно с активной кнопкой «Скопировать ссылку». Нажимаем на неё и копируем в буфер обмена ссылку на сохранённый в Яндекс.Диске файл

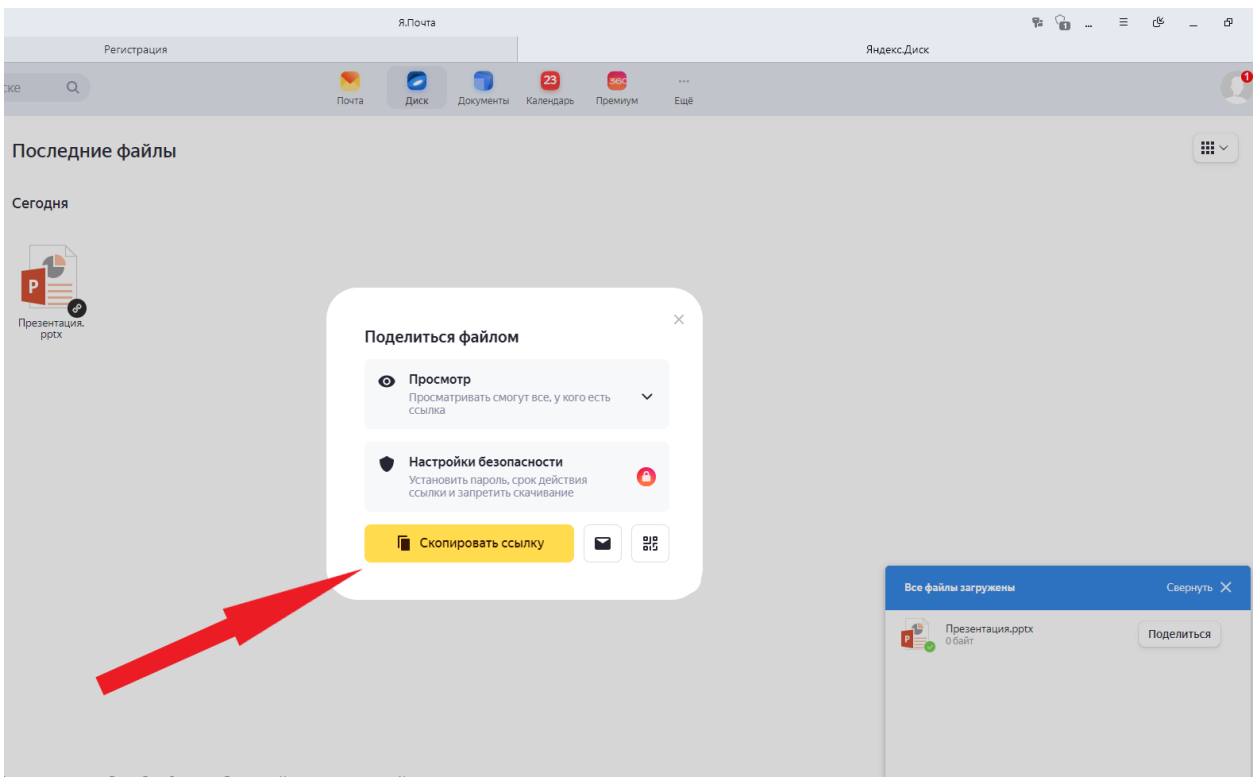

Теперь вы можете поделиться данной ссылкой с учащимися, коллегами, а также разместить её на сайте образовательной организации или на личной страничке в соцсетях.

Ссылка на Яндекс Справку:<https://yandex.ru/support/disk/uploading.html>